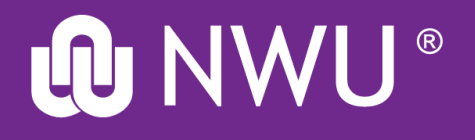

# **H-index – How to find on**

# **Google Scholar Scopus and Web of Science**

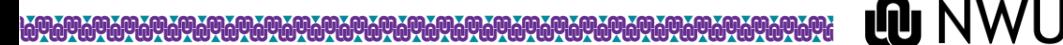

## **H-index**

- H-index: "An index to quantify an individual's scientific research output". Hirsch, J.E. 2005. An index to quantify an individual's scientific research output. PNAS, 102(46):16569 – 16572.<https://doi.org/10.1073/pnas.0507655102> Date of access: 8 Dec. 2022.
- The h-index is an author-level metric that attempts to measure both the productivity and citation impact of the publications of a scientist or scholar. Wikipedia. <https://en.wikipedia.org/wiki/H-index> Date of access: 8 Dec. 2022.
- These 3 tools are usually used to find your H-index:
	- Scopus
	- Web of Science
	- Google Scholar
- Your h-index could differ on each database, because the publications covered by each database differ

# **H-index using Google Scholar**

### **https://library.nwu.ac.za/**

## Library and Information Service (LIS)

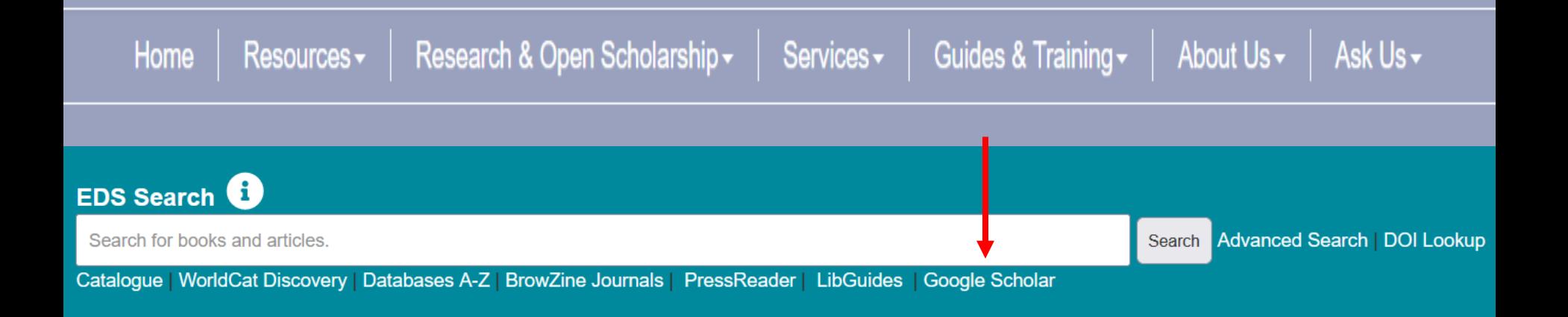

**QQ** NWU

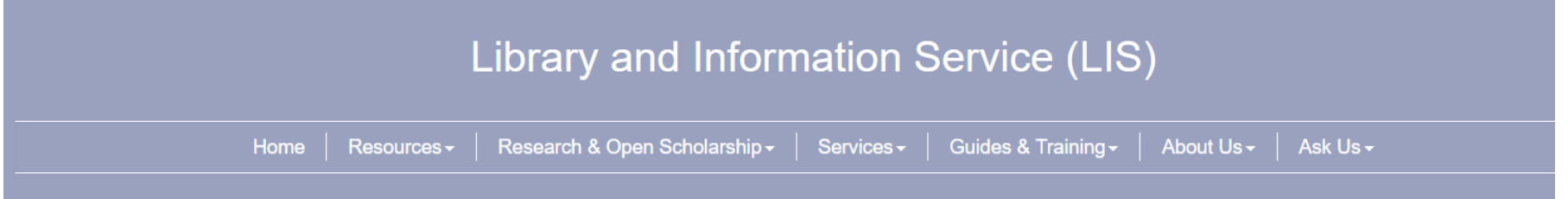

### Google Scholar Search

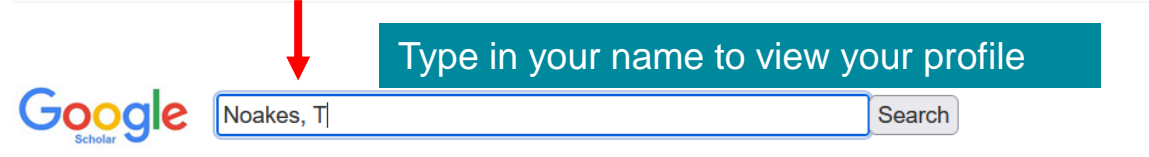

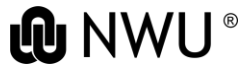

If you already have a profile, it will be displayed on screen

If you do not have a profile yet, you must create one. Select **My Profile** and follow the steps or go to **Set up your Google Scholar Profile** at [https://scholar.google.com/intl/en](https://scholar.google.com/intl/en/scholar/citations.html) /scholar/citations.html

#### **Google Scholar Profiles**

Google Scholar Profiles provide a simple way for authors to showcase their academic publications. You can check who is citing your articles, graph citations over time, and compute several citation metrics. You can also make your profile public, so that it may [appear in Google Scholar results when people search for your name, e.g., richard](https://scholar.google.com/scholar?q=richard+feynman&hl=en) feynman.

Best of all, it's quick to set up and simple to maintain - even if you have written hundreds of articles, and even if your name is shared by several different scholars. You can add groups of related articles, not just one article at a time; and your citation metrics are computed and updated automatically as Google Scholar finds new citations to your work on the web. You can choose to have your list of articles updated automatically or review the updates yourself, or to manually update your articles at any time.

#### [Set up your Google Scholar Profile](https://scholar.google.com/citations?hl=en)

Your Google Scholar profile links with your personal Google account (Gmail). Sign in to continue to **Google Scholar Citations**.

Follow the steps on screen and add your personal e-mail where relevant in the registration process. Make sure your profile is **Public**.

Make changes and add documents to your profile as needed.

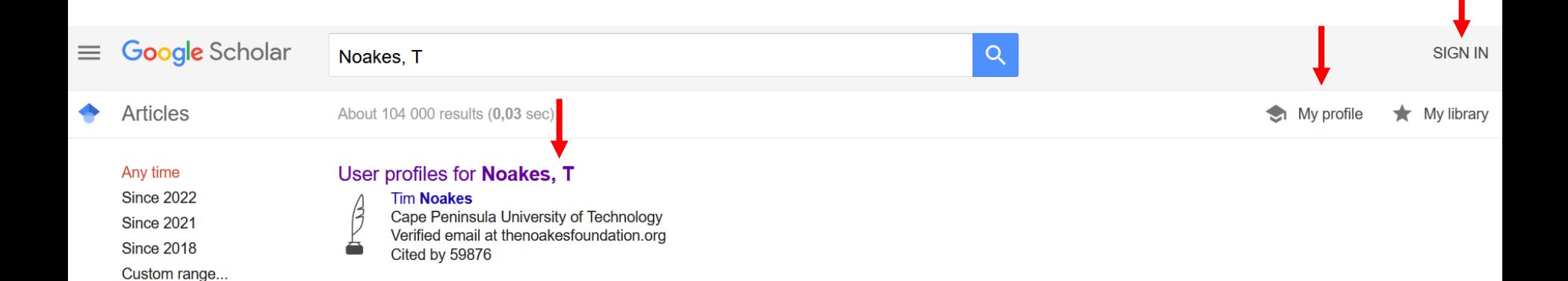

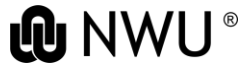

### **Author profile**

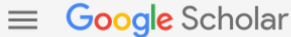

#### A  $Q$

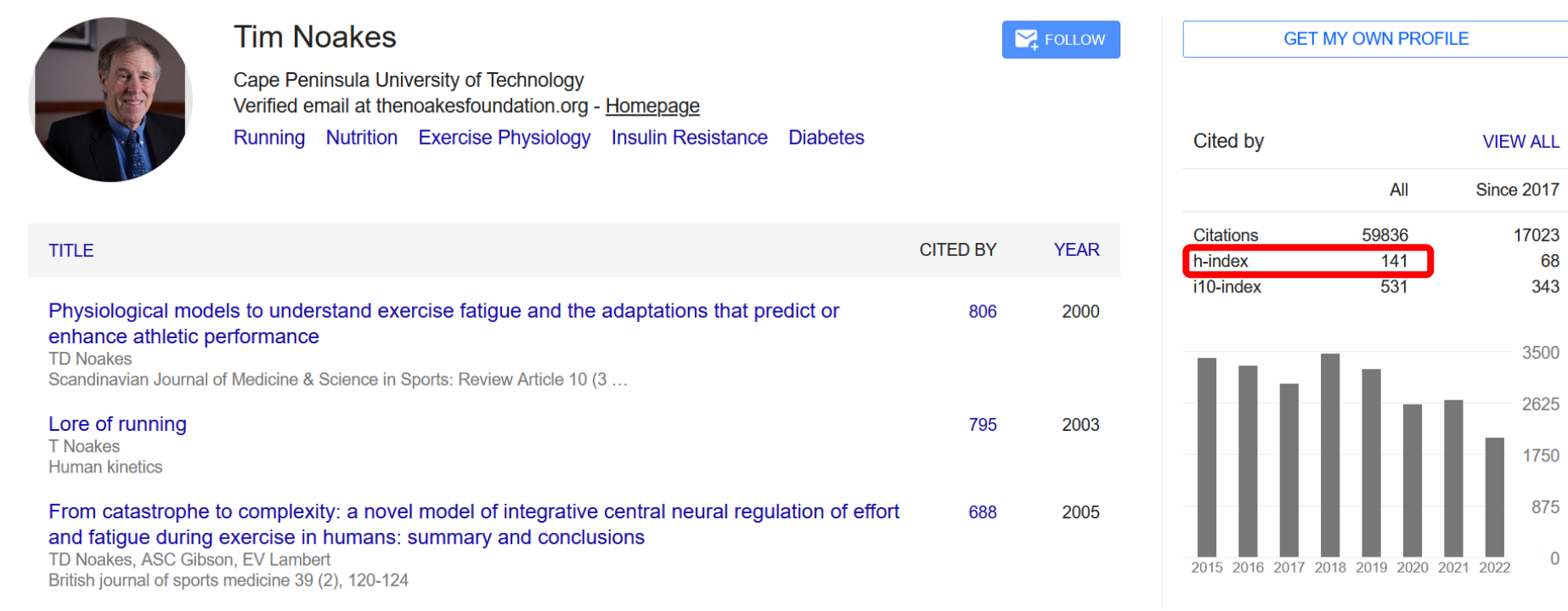

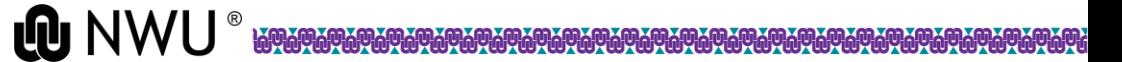

## **H-index using Scopus**

### <https://library.nwu.ac.za/>

### Library and Information Service (LIS)

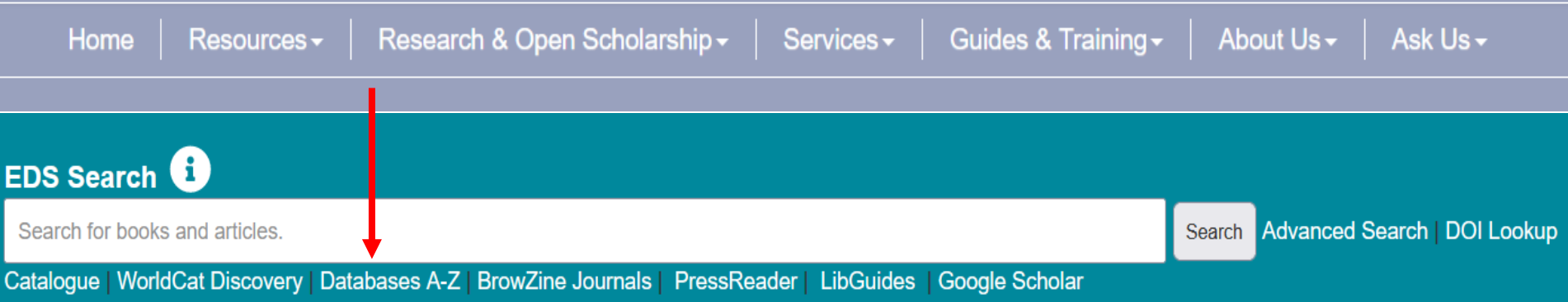

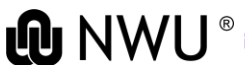

#### **A-Z Databases**

Find the best library databases for your research.

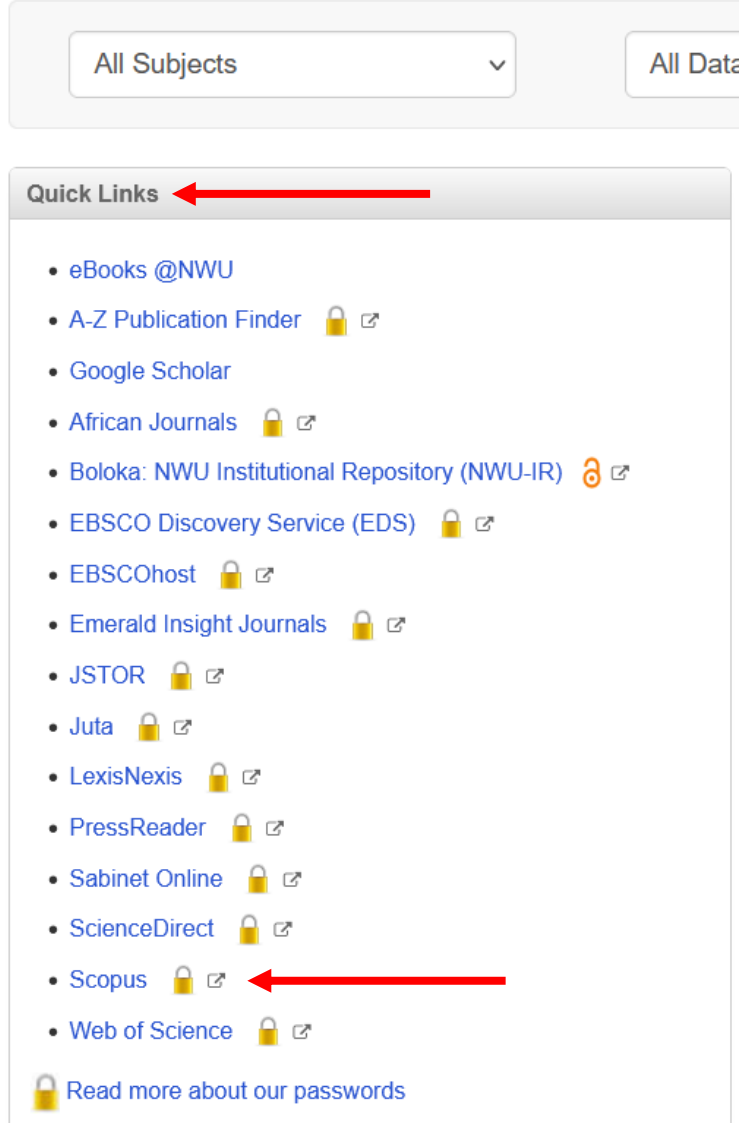

**ONWU**®

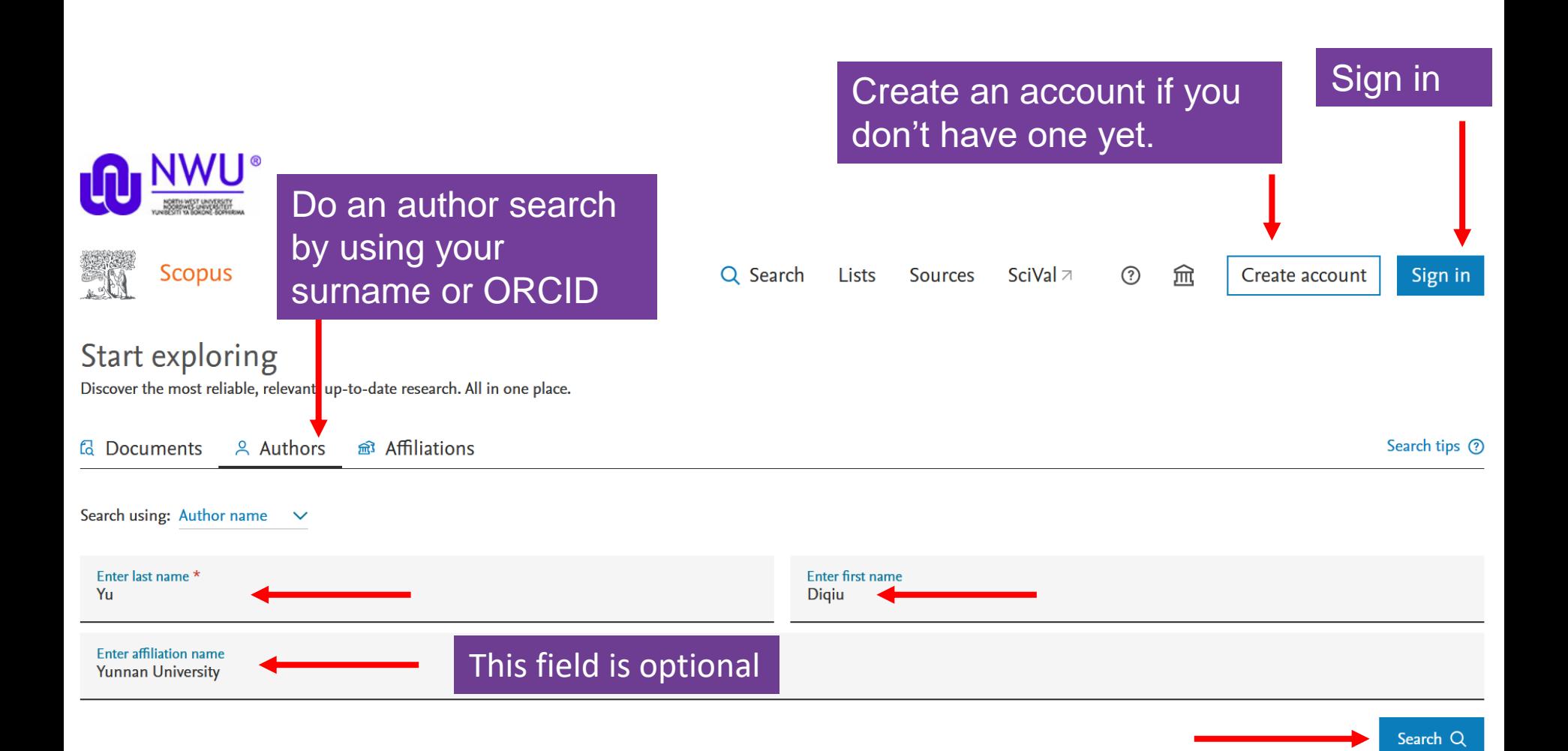

**LO** NWU

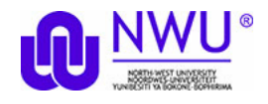

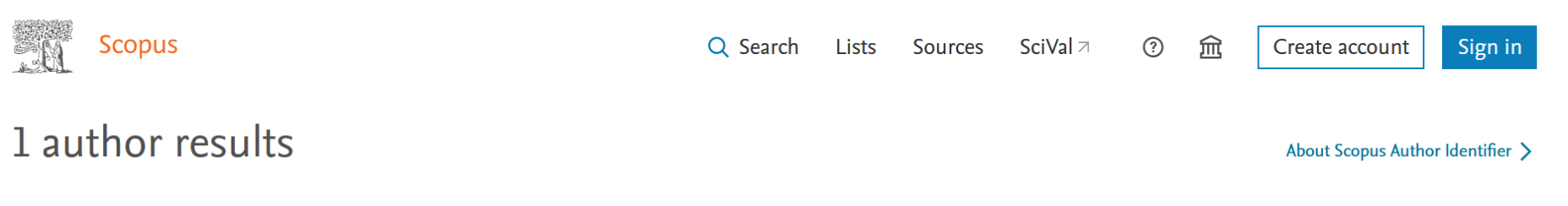

Author last name "Yu", Author first name "Digiu", Affiliation "Yunnan University"

 $\mathscr{D}$  Edit

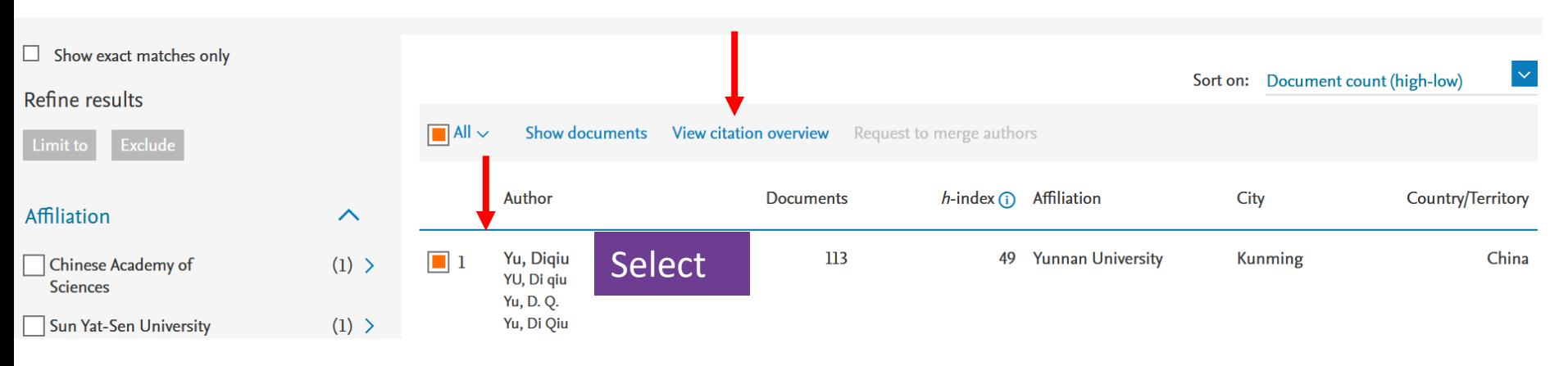

**@NWU** 

 $^{\circledR}$ 

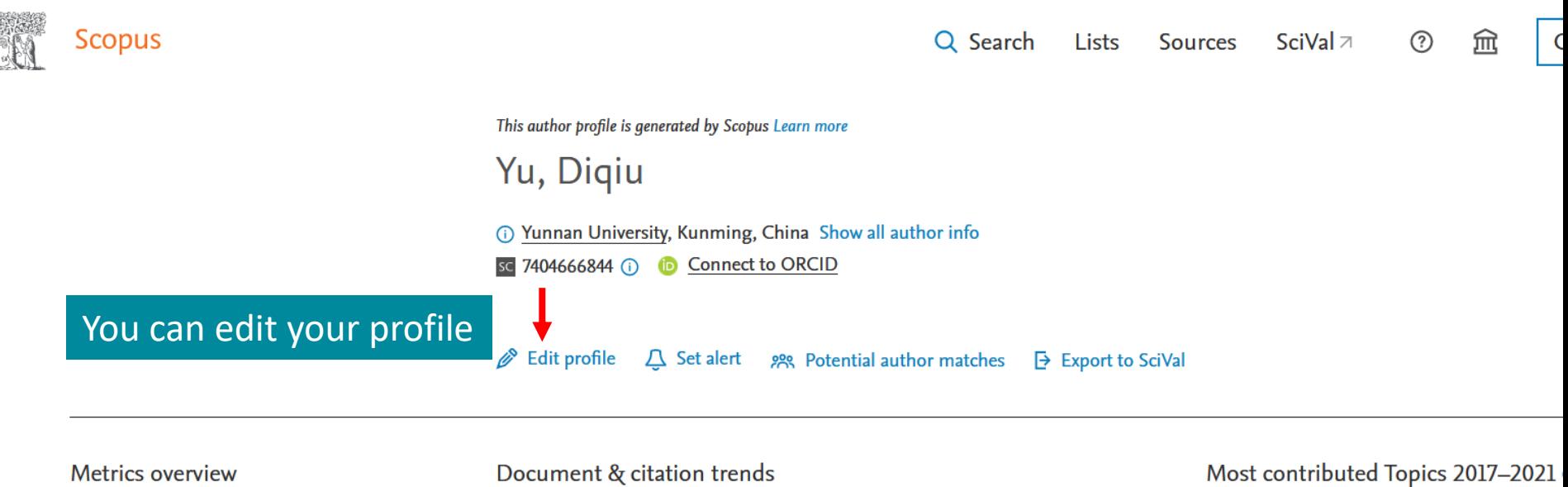

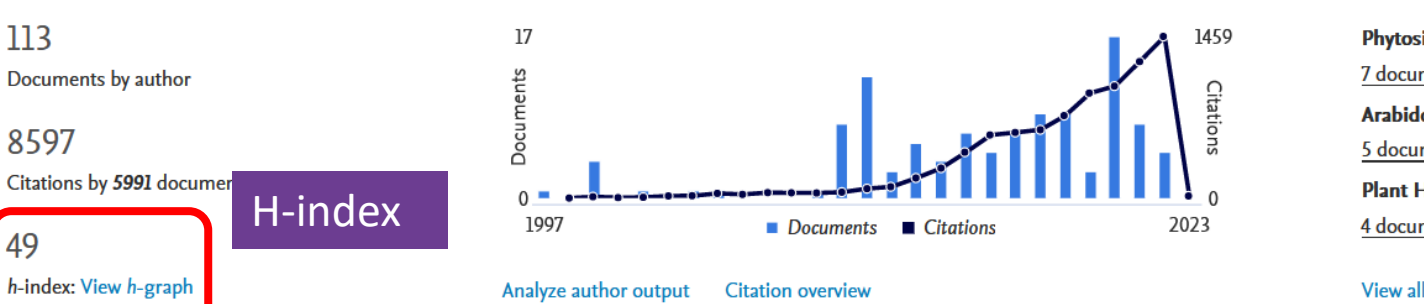

Phytosiderophores; Arabidopsis; Graminaceous 7 documents Arabidopsis; Jasmonoyl-Isoleucine; Hydroperoxi

5 documents

Plant Hormone; Parthenocarpy; Fruit Set 4 documents

**View all Topics** 

113

8597

49

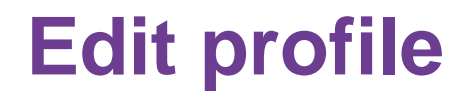

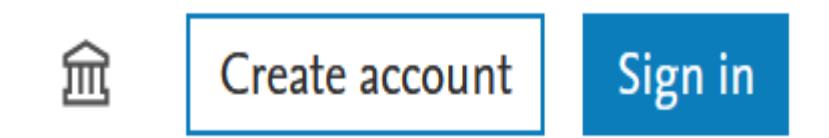

To edit your profile, you must be a registered user of Scopus

If you have more than one profile, you can merge them by selecting both names. Click on **Request to merge authors**. Sign in and follow the instructions on screen

Each Scopus profile has a unique Scopus ID.

Link your ORCiD with Scopus as well. (Forgotten you ORCiD? Type in your name in the search box at <https://orcid.org/> to find it.)

If your ORCiD is already linked it will be displayed in your Scopus profile.

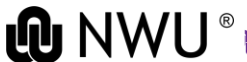

#### **For corrections to your existing Scopus profile**, see the information at https://service-elsevier[com.nwulib.nwu.ac.za/app/answers/detail/a\\_id/14562/supporthub/scopuscontent/](https://service-elsevier-com.nwulib.nwu.ac.za/app/answers/detail/a_id/14562/supporthub/scopuscontent/)

#### Select the relevant option

#### Scopus: Profile and content corrections Support Center

Support Center > Scopus: Profile and content corrections Support Center > Affiliation Profile Correction > How do I create or correct an affiliation profile?

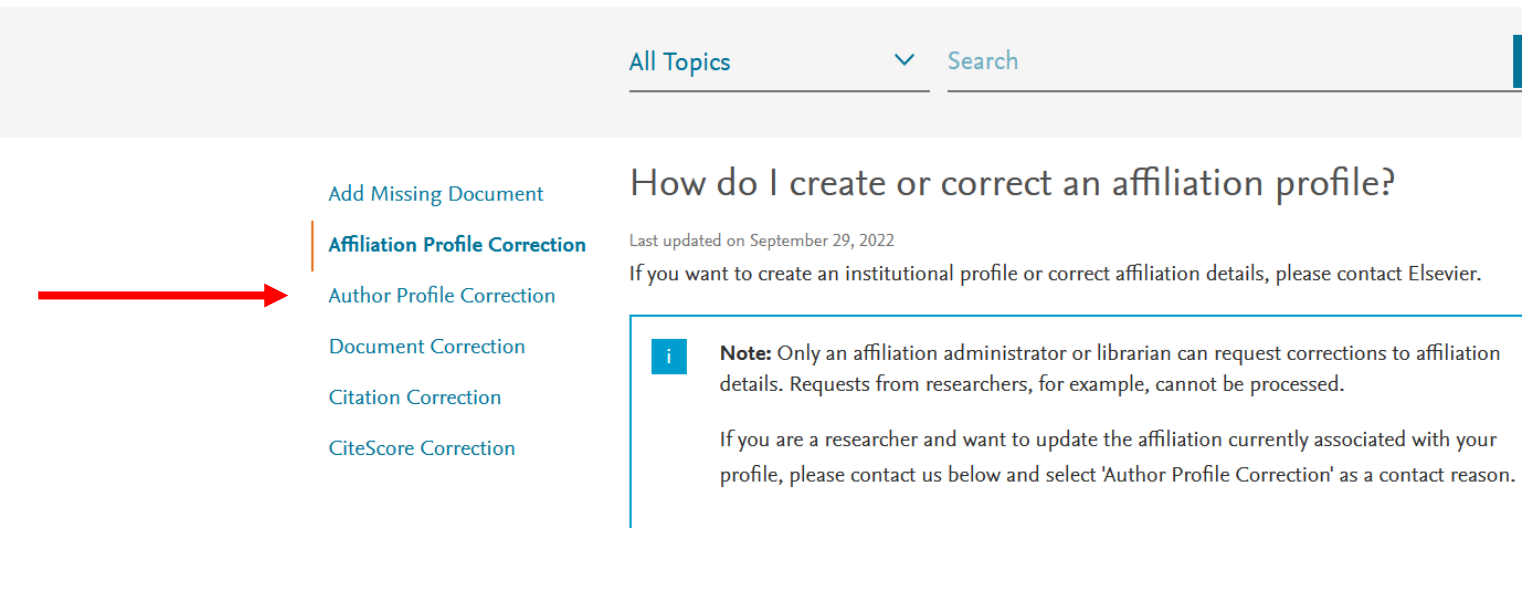

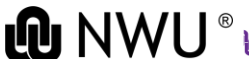

## **H-index using Web of Science**

## <https://library.nwu.ac.za/>

### Library and Information Service (LIS)

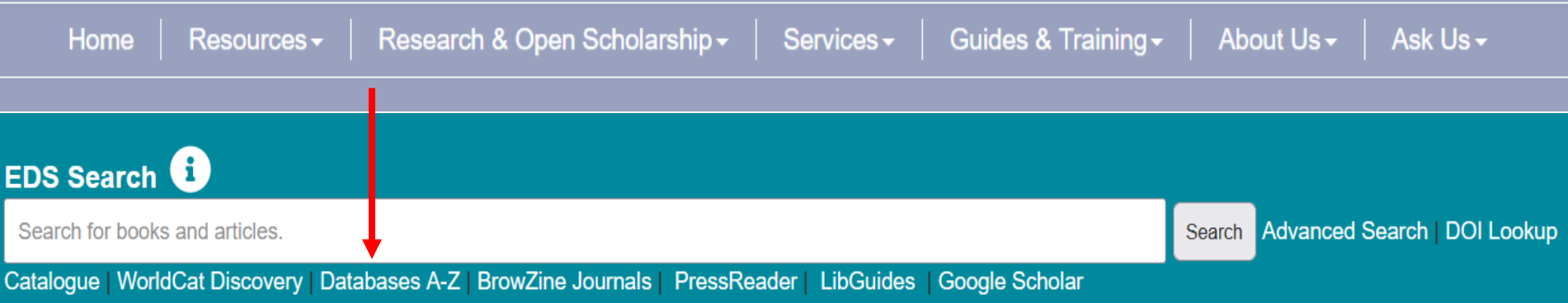

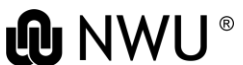

#### **A-Z Databases**

Find the best library databases for your research.

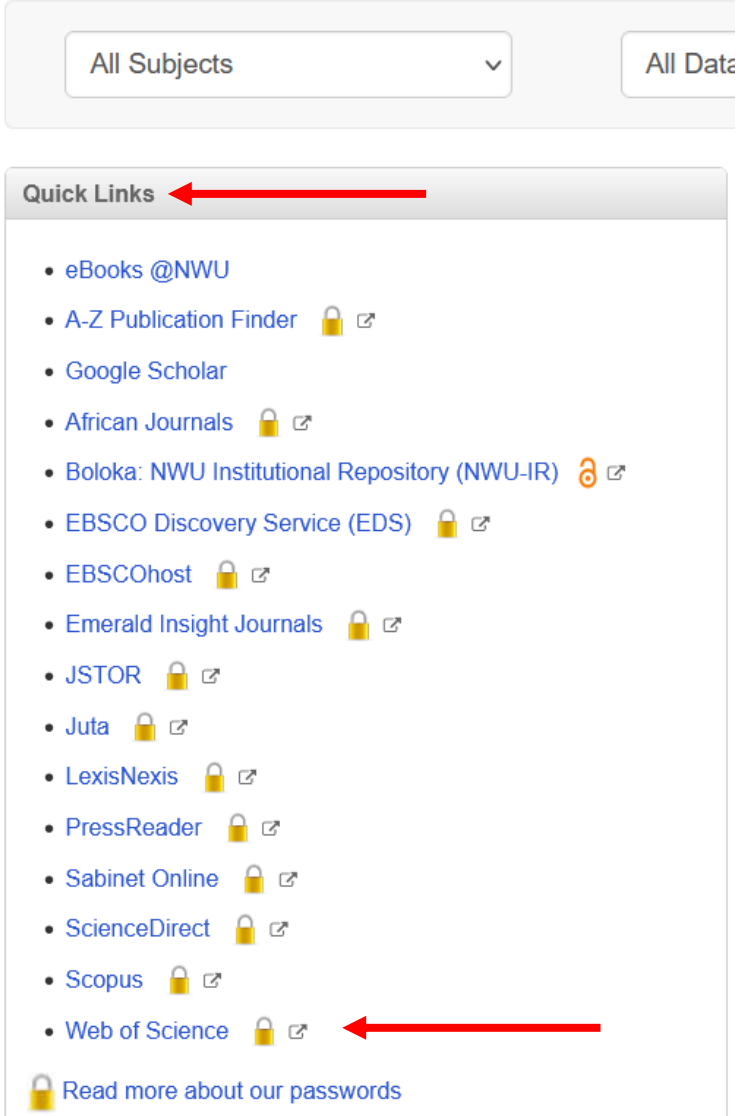

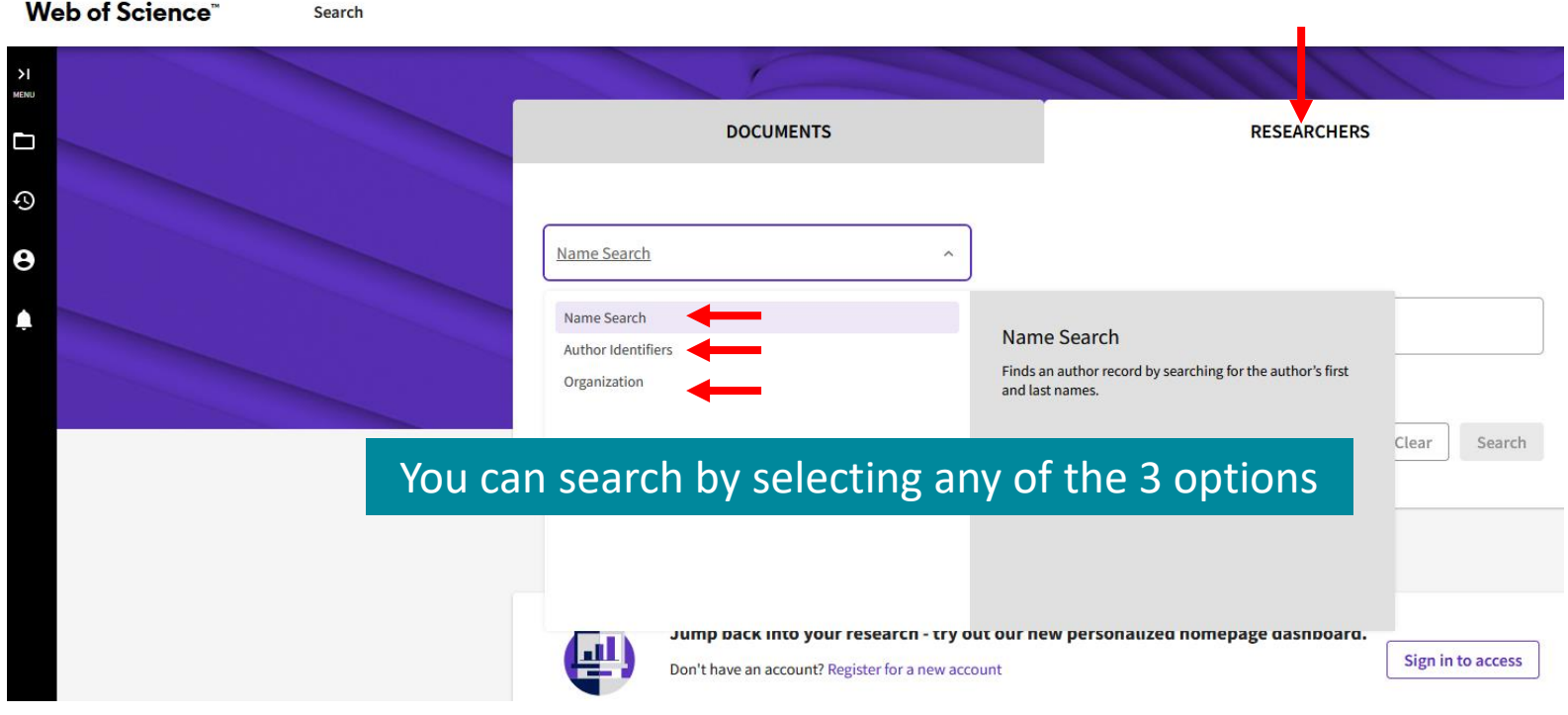

 $\frac{1}{2}$ 

 $\epsilon$ 

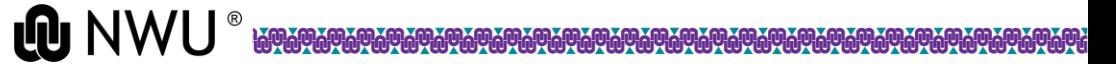

### To create a profile, click on Register

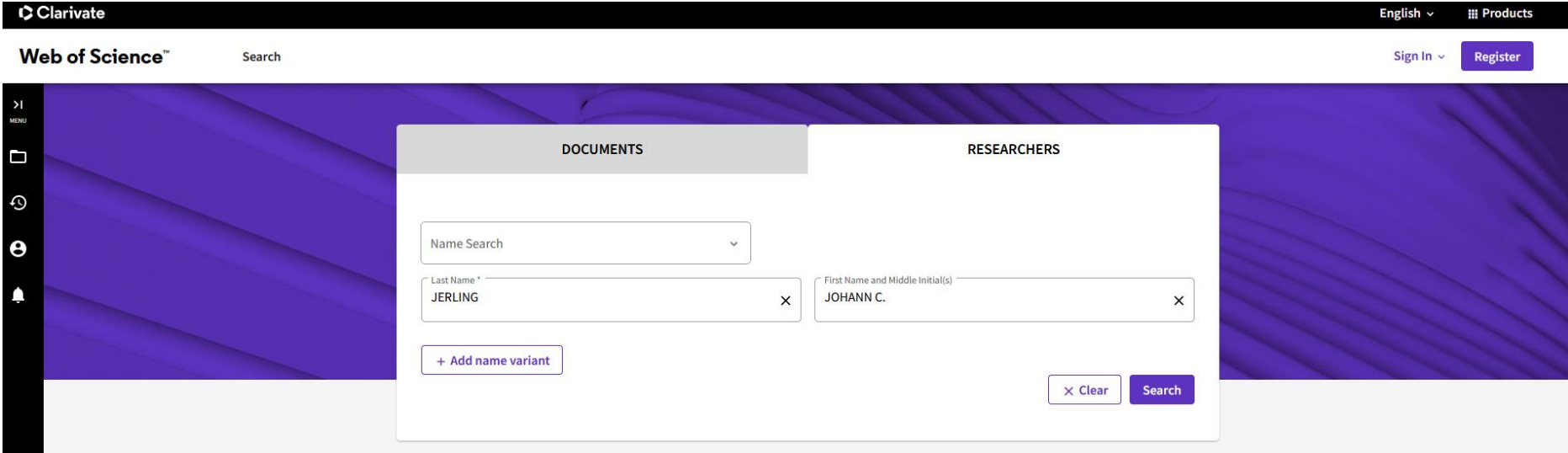

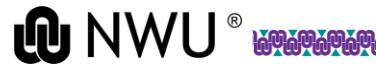

### Sign in, or to create a profile, click on Register.

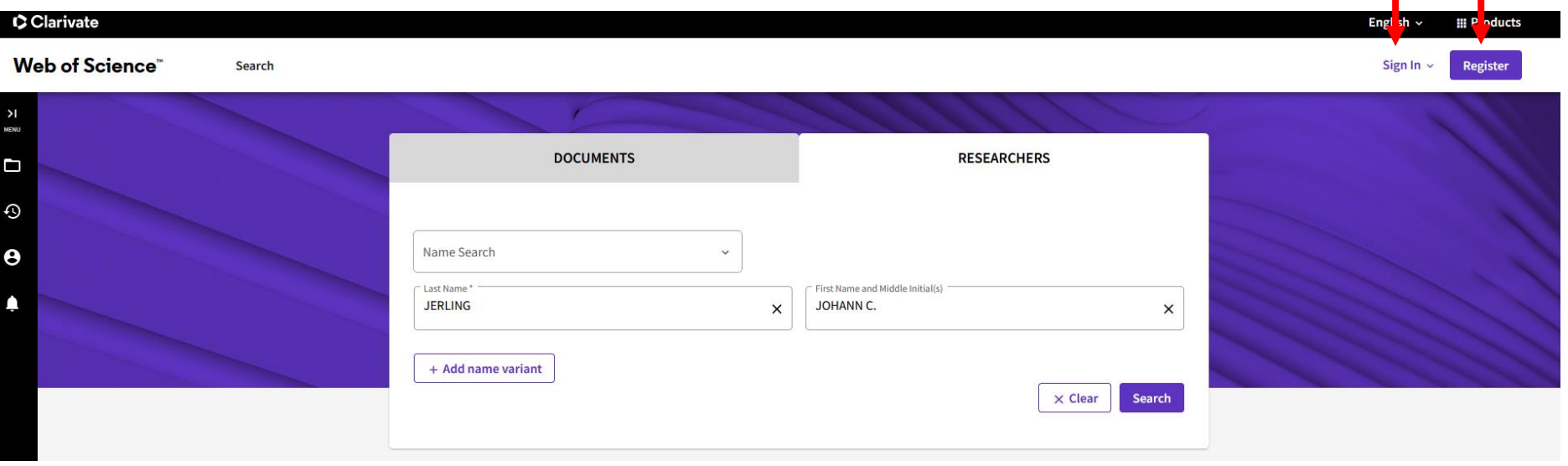

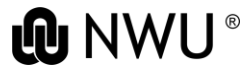

 $\triangle$  Remove publications ▲ Create Alert Are you this Author?  $\boldsymbol{\Theta}$ Jerling, Johann This is an algorithmically generated author record  $\odot$ Verify your work, and control how your name, North West University - South Africa title, institution, and profile image appears in CEN your Web of Science Author Record. POTCHEFSTROOM, SOUTH AFRICA **Claim my record** Jerling, Johann C. Jerling, JC Jerling, J. C. Jerling, J Jerling, J. Show more **Published names Metrics** African Nutr Leadership Programme **Organizations** 2018-2018 Profile summary 1994-2018 North West University - South Africa 73 **Total documents** 1998-1998 PU CHE 73 Web of Science Core Collection publications Preprint 0 Web of Science ResearcherID: DXO-9984-2022 Web of Science Core Collection metrics 23 73 **H-Index Total Publications Documents Author Impact Beamplot** 1,708 1,499 **Sum of Times Cited Citing Articles** 73 Publications from the Web of Science Core Collection **View citation report**  $\Box$  Include publications not indexed in Core Collection (0) All Publications  $\sim$ Date: Newest first  $\sim$  $1$  of  $2$  >  $\epsilon$ Author Impact Beamplot Summary  $\overline{O}$ 

**LONWU** 

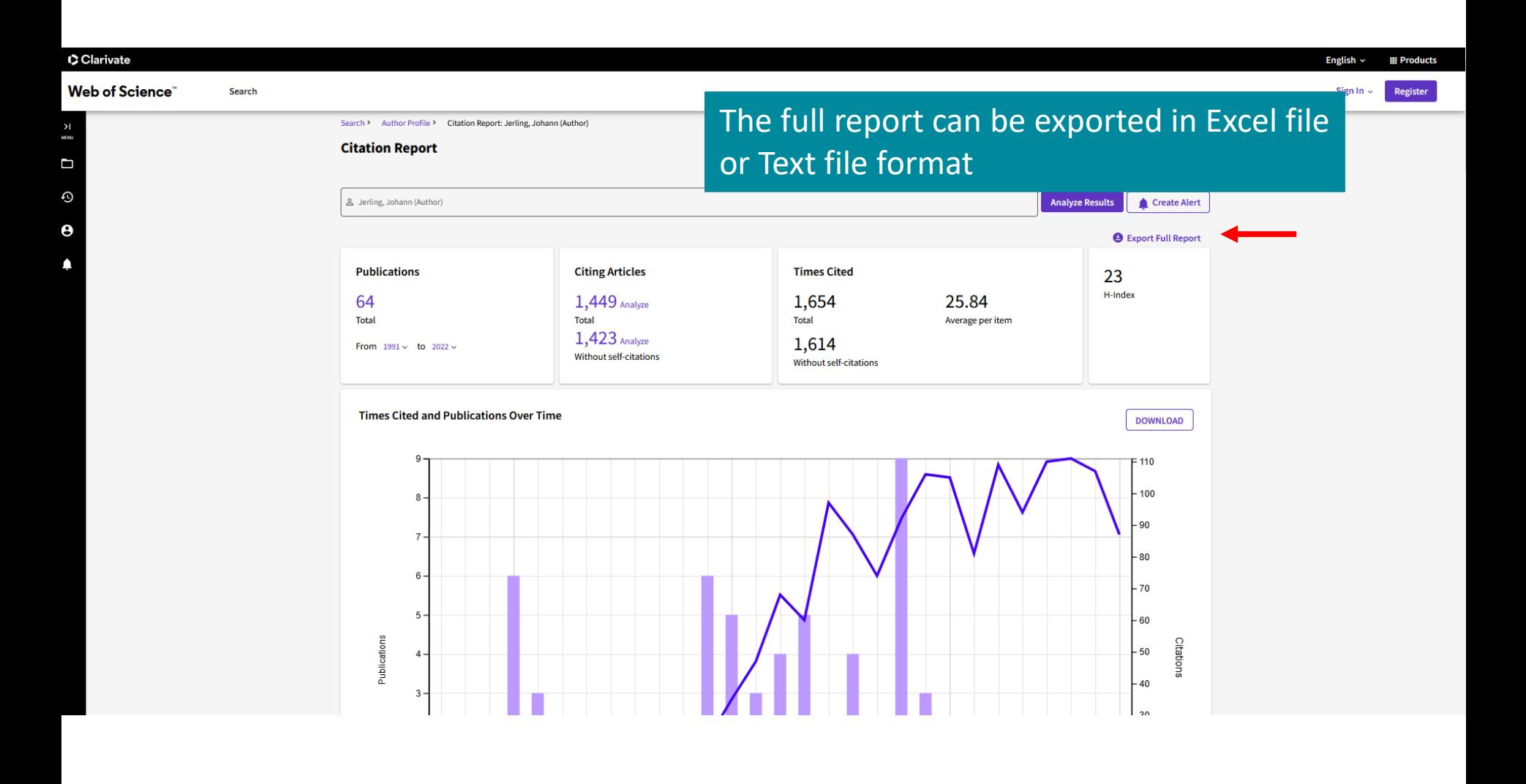

# Contact your faculty librarian for further assistance

<https://library.nwu.ac.za/information-services-and-faculty-librarians>

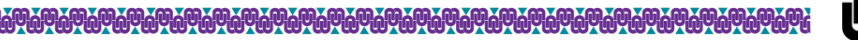

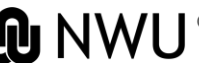